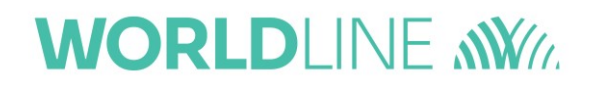

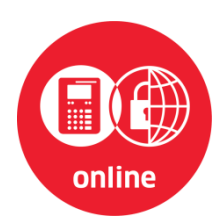

## **Kurzanleitung**  Mobiles eHealth-Kartenterminal ORGA 930 M online mit Firmware-Version 4.9.0

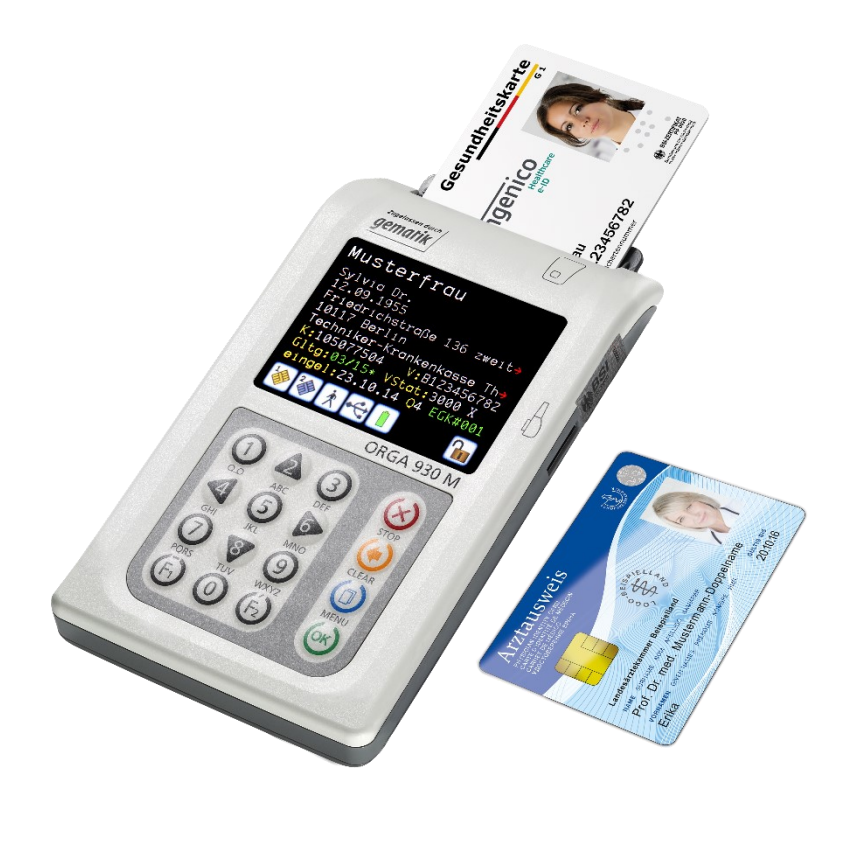

# $C \in$

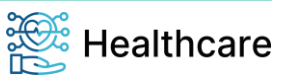

Kurzanleitung – ORGA 930 M online mit Firmware-Version 4.9.0 – V22.9.2

### **Vorwort**

Sehr geehrte Anwenderin, sehr geehrter Anwender,

vielen Dank, dass Sie sich für ein Produkt von Worldline Healthcare entschieden haben. Diese Kurzanleitungsanleitung beschreibt die wesentlichen Dinge die Sie vor der sicheren Inbetriebnahme des Gerätes wissen müssen.

Sie finden auf unserer Homepage **[www.worldline.com/de/healthcare](http://www.worldline.com/de/healthcare)** eine ausführliche Bedienungsanleitung, die Treiber, die neuste Firmware und Crosszertifikatsliste zum Gerät. Wenn Sie noch nie ein mobiles ORGA 930 M online eHealth Kartenterminal in Betrieb genommen haben, empfehlen wir Ihnen diese ausführliche Bedienungsanleitung unbedingt vor der ersten Installation und Benutzung des Gerätes aufmerksam zu lesen.

Das ORGA 930 M online ist ein von der gematik GmbH zugelassenes eHealth Kartenterminal für den mobilen Einsatz. Das mobile ORGA 930 M online Terminal vereinfacht administrative Abläufe bei der Patientendatenerfassung und Übergabe an die von Ihnen verwendete Primärsystemsoftware Ihres EDV Systems.

Wir wünschen Ihnen ein angenehmes, müheloses und zuverlässiges Erfassen Ihrer Patientendaten mit Ihrem neuen ORGA 930 M online eHealth Kartenterminal.

Ihr Worldline Healthcare Team

### **Copyright © 2020/2021/2022 Worldline Healthcare GmbH - Alle Rechte vorbehalten.**

Alle Produkte oder Dienstleistungen, die in diesem Dokument genannt werden, sind Marken, Dienstleistungsmarken, eingetragene Marken oder eingetragene Dienstleistungsmarken der entsprechenden Eigentümer.

Kein Teil dieser Veröffentlichung darf ohne schriftliche Genehmigung der Worldline Healthcare GmbH (vormals Ingenico Healthcare GmbH) kopiert, gesendet, übertragen, elektronisch gespeichert oder in eine andere Sprache übersetzt werden. Diese Bedienungsanleitung dient der allgemeinen Information und stellt keine technische Spezifikation dar.

Die Worldline Healthcare GmbH behält sich das Recht auf die Änderung von Funktionen, Eigenschaften und technischen Angaben zu jeder Zeit und ohne vorherige Benachrichtigung vor.

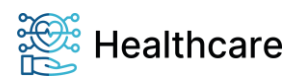

Kurzanleitung – ORGA 930 M online mit Firmware-Version 4.9.0 – V22.9.2

### **Inbetriebnahme**

Vergewissern Sie sich beim Auspacken des Gerätes, dass die Verpackung nicht beschädigt und der Packungsinhalt vollständig ist. Prüfen Sie zunächst den Inhalt der Packung auf Vollständigkeit und das stationäre Kartenterminal auf Unversehrtheit.

- Nehmen Sie das überprüfte Gerät in Betrieb und kontrollieren auf den neusten Versionsstand V4.9.0.
- Überprüfen Sie bitte auch zukünftig, welche Aktualisierungen Worldline für den Gerätetyp zum Download bereitstellt.
- Beziehen und installieren Sie die Treiber.
- Beziehen, installieren und führen Sie ggf. nachfolgend jeweils das aktuelle Tool zur Aktualisierung der Firmware und der Crosszertifikatsliste aus.

### **Lieferumfang**

Folgende Dinge sind im Lieferumfang des Gerätes enthalten:

- Ein mobiles Kartenterminal ORGA 930 M online
- Diese Kurzbedienungsanleitung
- Ein USB-Kabel zum Anschluss des Gerätes an das Primärsystem
- USB-Steckernetzteil
- 2 AAA NiMH Akkumulatoren
- Eine Mini- to Full-Size SMC-Adapterkarte
- Eine Tischablage (zweiteilig) mit Zugentlastung
- Eine Schutzhülle für die sichere Aufbewahrung im mobilen Einsatz

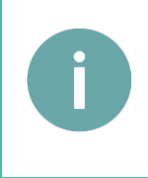

### **HINWEIS!**

Bitte Laden Sie sich vor der Inbetriebnahme des ORGA 930 M online die ausführliche Bedienungsanleitung, die Softwaretreiber sowie das Tool zur Aktualisierung der Firmware und der Crosszertifikatsliste (CR-Truststore) von folgender Internetseite herunter: **[www.worldline.com/de/healthcare/download-center](http://www.worldline.com/de/healthcare/download-center)**

### **Werksvoreinstellungen**

Die wichtigsten Werksvoreinstellungen für die Bedienung und Kommunikation mit der Primärsystemsoftware lauten wie folgt:

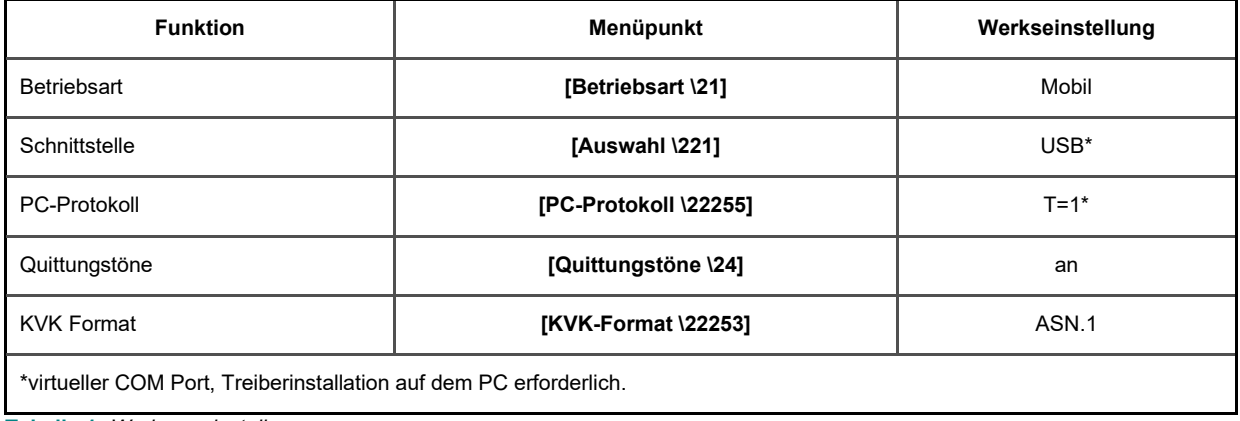

**Tabelle 1:** *Werksvoreinstellungen*

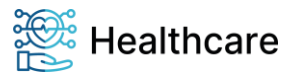

Kurzanleitung – ORGA 930 M online mit Firmware-Version 4.9.0 – V22.9.2

### **Ein- und Ausschalten des Gerätes**

Das Gerät schaltet sich beim Stecken einer Karte, durch Drücken der OK-Taste oder bei Erkennen einer externen Spannungsversorgung (z. B. Anschluss an den PC) ein.

Nach der im Menü [**Abschaltzeit \383**] vom Administrator definierten Abschaltzeit des Gerätes (im Auslieferungszustand 60 Minuten), schaltet sich das Gerät wieder aus, wenn es nicht an einer externen Stromquelle angeschlossen ist. Das Display des ORGA 930 M online dunkelt sich automatisch nach 30 Sekunden ab, nachdem die letzte Eingabe erfolgt ist, um den Batterieverbrauch zu senken. Der Druck auf eine beliebige Taste reaktiviert das Gerät und verlängert die Einschaltzeit erneut um die voreingestellte Abschaltzeit.

Wenn sich im Kartenschlitz der Kontaktiereinheit 2 ein Heilberufsausweis (HBA) oder eine Betriebsstättenkarte (SMC-B) befindet, wird nach dem Einschaltvorgang direkt die HBA- bzw. SMC-PIN abgefragt. Geben Sie die richtige PIN ein, um die Patientendaten einer eingesteckten Patientenkarte oder eines der gespeicherten Datensätze anzuzeigen. Wenn Sie keine Patientendaten anzeigen oder verwalten wollen, können Sie den Eingabevorgang auch durch Drücken auf die STOP**-**Taste abbrechen. Es wird die Fehlermeldung **Fehlercode 1013 – Abbruch durch Benutzer** angezeigt. Durch erneutes Drücken der STOP**-**Taste gelangen Sie in den Ruhebildschirm.

### **ACHTUNG!**

• Bei der ersten Inbetriebnahme muss als erstes eine aus acht Ziffern bestehende Administrator-PIN (Admin-PIN) vom Administrator vergeben werden.

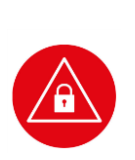

- **Wenn Sie zur Eingabe einer neuen Admin-PIN aufgefordert werden, aber nicht der Administrator sind**, brechen Sie den Vorgang ab und informieren Sie Ihren Administrator, damit dieser zunächst die Konfiguration des Terminals für Sie vornimmt.
- **Wenn Sie Administrator sind**, lesen Sie bitte zunächst das Kapitel 3 »Bedienungsanleitung für den Administrator« in der Bedienungsanleitung, bevor Sie fortfahren.
- Die zum Einlesen der eGK Daten erforderliche Karte (HBA oder SMC-B) hat einen individuellen PIN-Code, der sich vom Admin-PIN unterscheiden sollte. Diese Karte ist nicht Bestandteil des Lieferumfangs!

### **ACHTUNG!**

Wenden Sie sich an den Administrator, wenn nach dem Einschalten des Gerätes folgende Hinweise erscheinen:

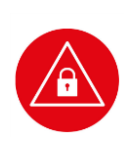

**Werksreset wurde durchgeführt - Hinweis im Handbuch lesen! SW-Update wurde durchgeführt - Hinweis im Handbuch lesen!**

Diese Hinweise informieren Sie darüber, dass seit der letzten Benutzung des Terminals ein Werksreset bzw. ein Software-Update vorgenommen wurde. Diese Änderungen wurden in der Regel von Ihrem Administrator durchgeführt. Informieren Sie sich deshalb bei ihm darüber, ob er diese Änderungen tatsächlich vorgenommen hat. Im unwahrscheinlichen Falle, dass die Änderungen nicht vom Administrator durchgeführt wurden, dürfen Sie das Terminal nicht mehr in Betrieb nehmen, da von einem unautorisierten

Manipulationsversuch auszugehen ist.

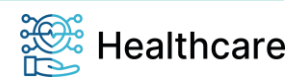

Kurzanleitung – ORGA 930 M online mit Firmware-Version 4.9.0 – V22.9.2

### **Versionsstand / Selbstauskunft des Terminals**

Sie können den Versionsstand der Firmware Ihres Gerätes wie folgt ablesen:

Sie schalten das Gerät durch Drücken der OK-Taste ein. Sobald der Ruhebildschirm angezeigt wird, drücken Sie auf die MENU-Taste, um ins Hauptmenü zu gelangen. Anschließend wählen Sie das Menü [**Service \3**] durch zweimaliges Drücken auf die Taste [8] und anschließendem Betätigen der OK-Taste.

Wählen Sie anschließend mit einmal Drücken auf die Cursor-Taste [8] den Menüpunkt [**Status \33**] aus und drücken anschließend auf die OK-Taste. Mit den Cursor-Tasten [2] und [8] können Sie alle Informationen über das Gerät abrufen.

### **Softwareinstallation und Anschluss des Gerätes am Primärsystem**

Bevor Sie das Gerät zum ersten Mal am Primärsystem (PC) anschließen, müssen Sie die Treiber für das Gerät auf dem Primärsystem installieren. Das Installationsprogramm mit den aktuellen Treibern, Hilfsprogrammen und Dokumentationen können Sie sich kostenlos unter **[www.worldline.com/de/healthcare/download-center](http://www.worldline.com/de/healthcare/download-center)** herunterladen. Folgen Sie während der Installation den Anweisungen des Installationsassistenten bis zum erfolgreichen Abschluss der Installation.

Setzen Sie nun die mitgelieferten Akkus ein (beachten Sie die Polarität, um Schäden am Gerät zu vermeiden). Verbinden Sie nach der Installation das Gerät mit der USB-Buchse des PCs. Es wird daraufhin automatisch vom System als neue Hardware erkannt. Der Hardware-Installationsassistent des Betriebssystems richtet eine neue (virtuelle) COM Schnittstelle ein und zeigt im Installationsfenster die

COM-Port-Nummer an. Diese neue COM Schnittstelle finden Sie auch, indem Sie bei angeschlossenem ORGA 930 M online den Gerätemanager Ihres Betriebssystems aufrufen und unter "Anschlüsse (COM und LPT)" nach dem Gerät suchen. Hinter dem Namen "ORGA 900 USB Virtual COM Port" steht die Nummer der COM, auf die Sie Ihre Primärsystemsoftware einstellen müssen. Hilfe und Unterstützung zu den Einstellmöglichkeiten Ihrer Primärsystemsoftware erhalten Sie von Ihrem Softwarehaus.

Wird die Schnittstellenauswahl des ORGA 930 M online auf "CCID-Escape" geändert (direkter USB-Betrieb), meldet sich das Gerät als neue Hardware und die Installationsroutine wird für diese Einstellung durchaeführt.

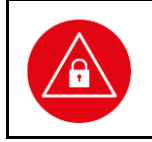

### **ACHTUNG!**

Verwenden Sie nur Originalzubehör und Kabel von Worldline Healthcare beim Anschluss des Terminals an Ihr Primärsystem.

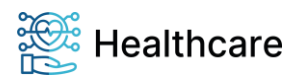

# **WORLDLINE NWW**

Kurzanleitung – ORGA 930 M online mit Firmware-Version 4.9.0 – V22.9.2

### **Admin-PIN Eingabe bei der Inbetriebnahme**

Bei der ersten Inbetriebnahme muss als erstes eine aus acht Ziffern bestehende Administrator-PIN (Admin-PIN) vergeben werden. Die Admin-PIN ist die gesicherte Zugangsberechtigung zu den Einstellungen Ihres Gerätes und zu den gespeicherten Daten.

Die sichere Admin-PIN Eingabe wird durch acht Schlosssymbole [**BBBBBBB**] im Display dargestellt.

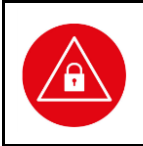

### **ACHTUNG!**

Vermeiden Sie bei Ihrer Wahl konstante oder auf-/absteigende Ziffernfolgen (00000000, 12345678 etc.), Datumswerte (Geburtstage, Jahrestage) oder Personalnummern, die leicht zu erraten sind.

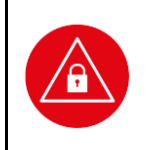

### **ACHTUNG!**

Notieren Sie sich die Admin-PIN und bewahren Sie sie unter Verschluss auf. Geben Sie Ihre PIN niemals bekannt. Achten Sie darauf, dass Sie bei der Eingabe einer PIN nicht beobachtet werden. Stellen Sie sicher, dass das Gerät jederzeit vor unbefugtem Zugriff geschützt ist!

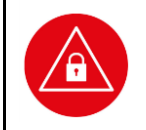

### **ACHTUNG!**

Achten Sie darauf, dass Sie bei der Vergabe und Eingabe einer Admin-, HBA- und SMC-B PIN stets unbeobachtet sind, und niemand Unberechtigtes die PIN ausspähen kann. Nehmen Sie dazu das Gerät immer in beide Hände und halten Sie es dicht am Körper!

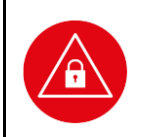

### **ACHTUNG!**

Werden Sie bei der ersten Inbetriebnahme nicht zur Eingabe aufgefordert, nehmen Sie das Gerät nicht in Betrieb und kontaktieren Sie Ihren Gerätelieferanten!

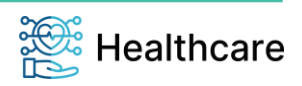

Kurzanleitung – ORGA 930 M online mit Firmware-Version 4.9.0 – V22.9.2

# **2**

### **Einstecken und Entfernen einer HBA- oder SMC-B Karte in die Kontaktiereinheit 2**

Zum Einstecken des Heilberufsausweises (eHBA) oder einer Betriebsstättenkarte (SMC-B) öffnen Sie zunächst den Batteriefachdeckel. Anschließend wird von der Unterseite des Gerätes betrachtet die Karte von unten mit ihrer Rückseite nach oben in das geöffnete Batteriefach eingeschoben (<sup>0</sup>). Dabei muss sich das Kontaktfeld der Smartcard auf dem HBA bzw. der SMC-B im oberen Teil der Karte auf der Unterseite befinden. Schieben Sie die Karte mit sanftem Druck nach oben, bis sie vollständig im Batteriefach aufgenommen und der Kontakt mit der Karte hergestellt wird  $(2)$ .

**Abbildung 1:** *Einstecken eines HBA bzw. einer SMC-B Karte*

Wenn der HBA bzw. die SMC-B richtig eingelegt wurde, schaltet sich das Terminal ein, es erscheint das Symbol , und Sie werden dazu aufgefordert, Ihre HBA- bzw. SMC-PIN einzugeben. Anschließend setzen Sie die Batterieklappe wieder von unten auf das Gerät und schieben sie sanft nach oben, bis sie hörbar einrastet. Um die Karte wieder aus dem Gerät zu entfernen gehen Sie in umgekehrter Reihenfolge vor.

### **Zurücksetzen des Terminals auf Werkseinstellung**

Alle Einstellungen und gespeicherten Daten können folgendermaßen auf die Werksauslieferungseinträge zurückgesetzt werden, wenn Sie sich im Hauptmenü im "Direktmode" befinden: Drücken Sie Zifferntaste 3 und 7, geben Sie die Admin-PIN ein, wenn das Gerät noch verschlossen sein sollte und bestätigen Sie diese mit der OK-Taste. Bestätigen Sie die Sicherheitshinweise erneut mit der OK-Taste. Das Gerät führt einen Neustart durch und der Werksauslieferungszustand ist wiederhergestellt.

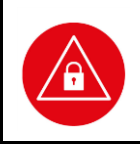

### **ACHTUNG!**

Geben Sie unmittelbar nach dem erfolgreichen Werksreset eine neue Admin-PIN ein, um das Terminal vor unerlaubtem Zugriff zu schützen.

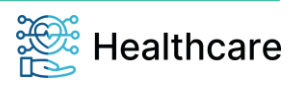

Kurzanleitung – ORGA 930 M online mit Firmware-Version 4.9.0 – V22.9.2

### **Reinigung und Pflege**

Bitte reinigen Sie das Kartenterminal nur mit einem weichen, leicht feuchten Tuch. Durch die Reinigung mit einem trockenen Tuch kann das Kunststoffgehäuse elektrostatisch aufgeladen werden und zieht Staub besonders an. Vermeiden Sie den Einsatz von Putz- und Scheuermitteln sowie lösungsmittelhaltigen Stoffen.

### **Desinfektion**

Sprühen Sie niemals Desinfektionsmittel direkt auf das Gerät. Es darf keine Flüssigkeit in das Gerät gelangen. Verwenden Sie am besten feuchte Desinfektionstücher. Das Gerät abzutupfen ist schonender als zu wischen. Die Siegel und die Bedruckung reagieren unter Umständen empfindlich auf zu intensiven Kontakt mit chemischen Flüssigkeiten und könnten sich im Laufe der Zeit beim Wischen ablösen bzw. unkenntlich werden.

### **Entsorgung des Gerätes**

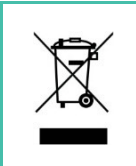

Gemäß der EU-Richtlinie 2012/19/EU (WEEE-Richtlinie) müssen Elektro- und Elektronikgeräte, die dieses Symbol tragen, getrennt vom Hausmüll gesammelt werden, um eine ordnungsgemäße Wiederverwertung sicherzustellen. Das Gerät beinhaltet eine interne Lithiumzelle für die Uhr und den Sicherheitsmechanismus. Die Lithiumzelle muss an entsprechenden Sammelstationen abgegeben werden.

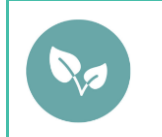

### **HINWEIS**

**HINWEIS**

Bitte treten Sie mit Ihrem Servicedienstleister in Kontakt, wenn Sie Fragen zur fachgerechten Entsorgung haben. Er hält weitere Informationen für Sie bereit.

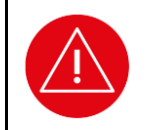

### **ACHTUNG!**

Lithiumbatterie niemals kurzschließen, beschädigen, erhitzen, verbrennen oder gewaltsam öffnen.

### **Kundenservice**

Gerne unterstützen wir Sie bei Fragen rund um unsere Produkte, deren Installation und Bedienung. Sie erreichen uns telefonisch werktags zwischen 08:00 und 17:00 oder per E-Mail:

Worldline Healthcare GmbH (vormals Ingenico Healthcare GmbH) Konrad-Zuse-Ring 1 24220 Flintbek

Tel.: 04347 90 11 111 Internet: [www.worldline.com/de/healthcare](http://www.worldline.com/de/healthcare) E-Mail: [kontakt.ihc@ingenico.com](mailto:kontakt.ihc@ingenico.com)

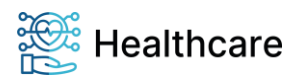